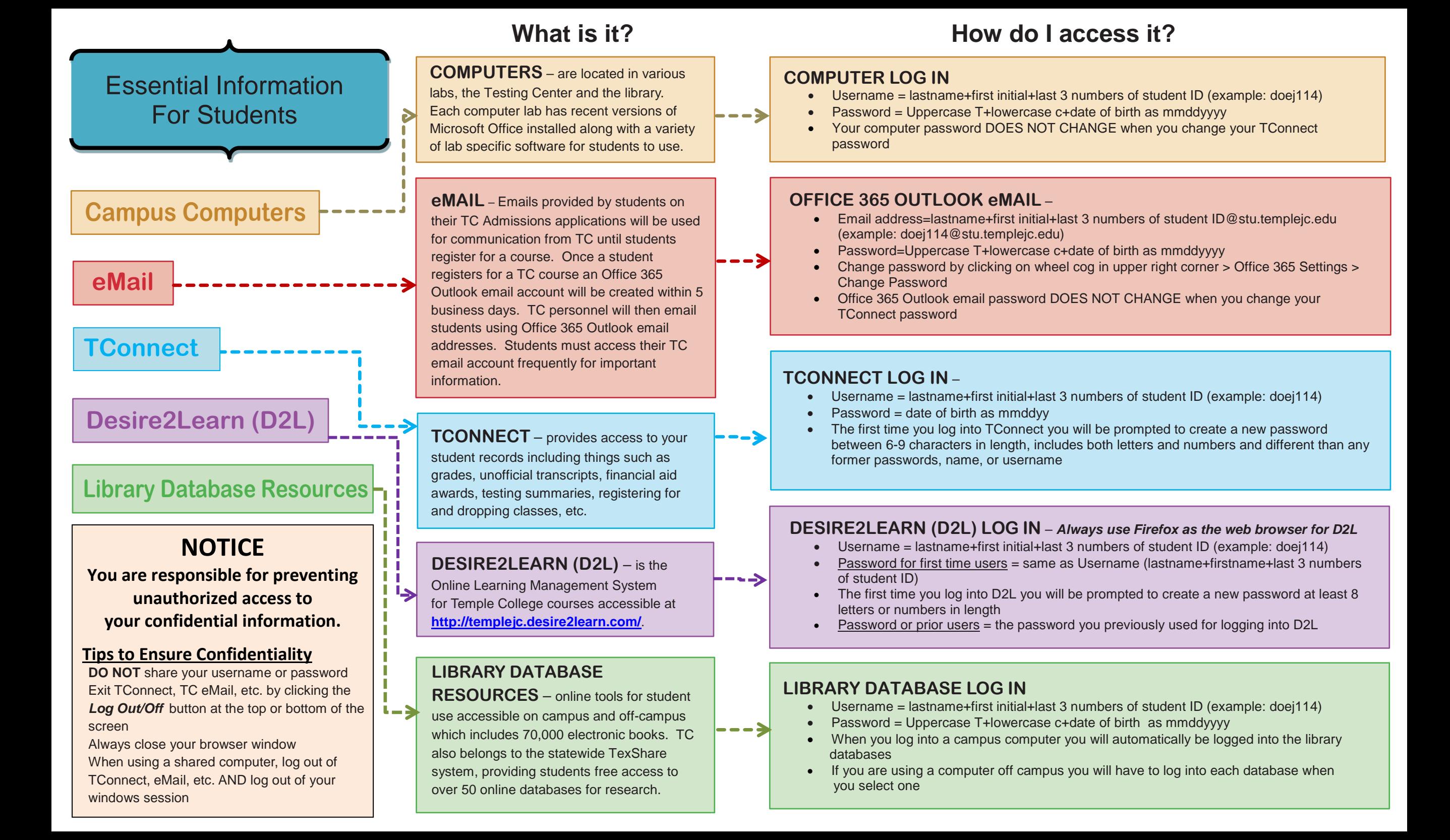

**What if…**

**I don't know my Student ID number?**

**Contact Admissions & Records or the Advising Department to obtain your Student ID number**

**I don't know my Username or Password?**

#### **OFFICE 365 OUTLOOK eMAIL**

You must contact the Help Desk at 254- 298-8450 or [helpdesk@templejc.edu](mailto:helpdesk@templejc.edu) to request a password reset.

\* Remember to access your email account daily for important emails from your instructors and Temple College Departments.

### **Desire2Learn (D2L)**

From the TC website,

- 1. Click on *Desire2Learn*
- 2. Click on "*Forgot Password*,"
- 3. Type your Username in the field,
- 4. Click on the "*Submit*" button,
- 5. You will receive an email with a password reset link.

*of gender, disability, race, color, age, religion, national origin or veteran status.* **Updated 22 August 2016**

**Need Assistance? For Technical Questions, Call the IT Help Desk**  at 254-298-8450 <br>at 254-298-8450 <br>Click on Search and Register for

### **TCONNECT**

Mouse over the "*Connect*" button on the TC website, in the top orange tool bar,

- 1. Click on "*TConnect",*
- 2. Choose from the following options: a. "*Don't know your TConnect User ID?*"

b. "*Forgot your TConnect Password?*"

c. "*Want to reset your TConnect Password?*"

- 3. Read the instructions and enter the requested information:
	- a. Your Last Name
	- b. TC Student ID or Social Security Number (twice) c. Date of Birth
- 4. Check the "*Reset Password*" box
- 5. Click on the "*Submit*" button,
- 6. Your Network and TConnect Username will be displayed.
- 7. Your password has been reset to your birthdate = mmddyy.
- 8. Click on the "*Log In*" button at the top or bottom of the page.
- 9. You will also receive a confirmation in your TC email account.

# **How do I Register for Classes?**

- Go to [www.templejc.edu](http://www.templejc.edu/)
- Click on *TConnect*
- Click on *Log In*
- Enter your username and password
- Click on *Students*
- Click on *Search and Register for*
- *Credit Sections*
- Select term, enter subjects *(To select the classes you want, click in the box under sections)*
- Click *Submit* when finished
- Under actions, select *Register* from the drop down box
- Click *Submit*
- Review your choices and click *O.K.*
- Go to account information, click *Registration Statement for Class Schedule* and *Payment Information.*
- Print a copy for your records

## **Tips to Ensure Confidentiality**

- **DO NOT** share your username or password with anyone
- Exit TConnect, TC eMail, etc. properly by clicking the *Log Out/Off* button at the top or bottom of the screen
- Always close the browser when the process is complete
- If using a shared computer, log out of TConnect, eMail, etc. AND close your windows session when you are finished

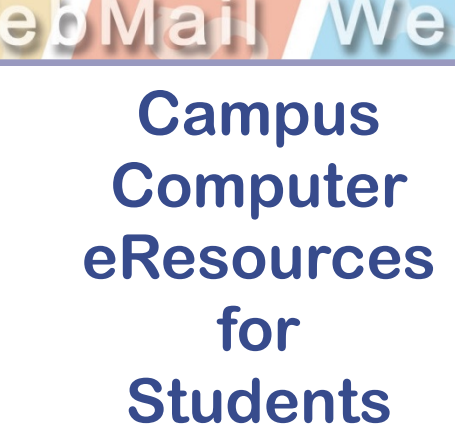

Desire2Learn

Connect TC

**Provided by Information & Technology Services, ITS Help Desk**

**[helpdesk@templejc.edu](mailto:helpdesk@templejc.edu) 254-298-8450**

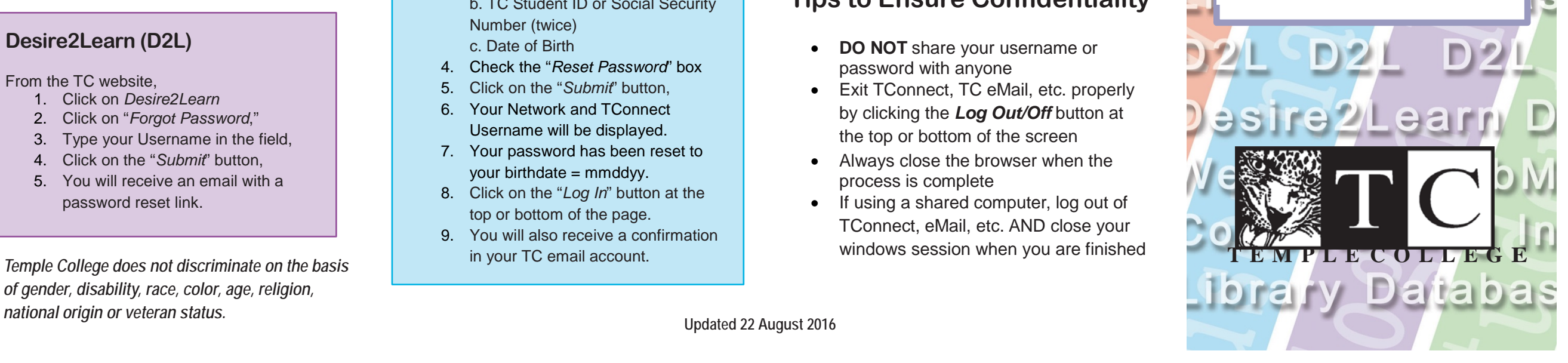